## **Guía del usuario**

# **W2600H W2600HP**

**N**o olvide leer las **Precauciones importantes** antes de utilizar este producto. Conserve el CD de la Guía del usuario en un sitio accesible como referencia para el futuro.

**C**onsulte la etiqueta adjunta al producto y transmita esta información a su distribuidor cuando requiera asistencia.

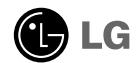

**Esta unidad se diseñó y fabricó para garantizar la seguridad personal; sin embargo, el uso inadecuado de la unidad puede causar descargas eléctricas o riesgo de incendios. Con el fin de permitir un funcionamiento correcto de todas las opciones de seguridad incorporadas en esta pantalla, respete las siguientes normas básicas para su instalación, uso y mantenimiento.**

## **Seguridad**

Utilice únicamente el cable de alimentación suministrado con la unidad. Si el cable que va a utilizar no es el suministrado por el proveedor, asegúrese de que ha sido debidamente homologado según la normativa local correspondiente. Si este cable de alimentación tuviera algún defecto, póngase en contacto con el fabricante o con el servicio de reparación autorizado más próximo para sustituirlo por otro.

El cable de alimentación se utiliza como dispositivo de desconexión principal. Asegúrese de que puede acceder fácilmente al enchufe tras la instalación.

Conecte la pantalla únicamente al tipo de fuente de alimentación indicada en las especificaciones de este manual o que figura en la pantalla. Si no está seguro del tipo de fuente de alimentación de que dispone, consulte con su distribuidor.

Las tomas de corriente de CA y los cables de extensión sobrecargados, así como los cables de alimentación desgastados y los enchufes rotos son peligrosos y pueden ser la causa de descargas o incendios. Llame al técnico del servicio de mantenimiento para sustituir estos componentes.

No abra la pantalla:

- En el interior no hay componentes que el usuario pueda reparar.
- En el interior el voltaje es alto y peligroso incluso cuando no hay suministro de alimentación.
- Póngase en contacto con su distribuidor si la pantalla no funciona correctamente.

Para evitar lesiones personales:

- No coloque la pantalla en una estantería inclinada a menos que esté correctamente asegurada.
- Utilice únicamente un lugar recomendado por el fabricante.
- No deje que caiga ningún objeto sobre el producto y evite cualquier golpe. No arroje juguetes ni otros objetos a la pantalla del producto. Puede ocasionar daños personales, problemas en el producto y dañar la pantalla.

Para evitar incendios u otros peligros:

- Apague siempre la pantalla (OFF) si va a salir de la habitación por un tiempo prolongado. Nunca deje la pantalla encendida (ON) cuando salga de casa.
- Evite que los niños arrojen o metan objetos por las aberturas de la pantalla. Algunas piezas internas emiten niveles de voltaje peligrosos.
- No añada accesorios que no hayan sido diseñados para esta pantalla.
- Si no presta atención a la pantalla durante un período de tiempo prolongado, desconéctela de la toma de la pared.
- En caso de tormenta o relámpagos, nunca toque el cable de alimentación ni el cable de señal ya que es muy peligroso. Se puede producir una descarga eléctrica.

## **Durante la instalación**

No coloque objetos sobre el cable de alimentación ni los pase por encima de él; no coloque la pantalla donde el cable de alimentación pueda resultar dañado.

No utilice esta pantalla cerca del agua como en una bañera, un lavabo, un fregadero, en suelo mojado o cerca de una piscina.

Las pantallas incluyen aberturas de ventilación para permitir la expulsión del calor que generen durante el funcionamiento. En caso de bloqueo de estas aberturas, el calor acumulado puede causar fallos o incluso incendios. Por lo tanto, NUNCA:

- Bloquee las ranuras de ventilación inferiores colocando la pantalla en una cama, un sofá, una alfombra, etc.
- Coloque la pantalla en un habitáculo cerrado a menos que disponga de ventilación adecuada.
- Cubra las aberturas con tela u otro material.
- Coloque la pantalla cerca o encima de un radiador o una fuente de calor.

No roce ni golpee la pantalla LCD de matriz activa con nada que sea duro, ya que podría arañarla, estropearla o dañarla de forma permanente.

No presione la pantalla LCD con el dedo por un período de tiempo prolongado, porque podría provocar que la imagen se quedase en la pantalla.

Algunos defectos de punto podrían aparecer como manchas rojas, verdes o azules en la pantalla. Sin embargo, esto no afectará al funcionamiento de la pantalla.

Si es posible, utilice la resolución recomendada para obtener la mejor calidad de imagen en la pantalla LCD. Si se utiliza en otro modo que no sea la resolución recomendada, podrían aparecer en la pantalla algunas imágenes a escala o procesadas. Sin embargo, esto es característico del panel LCD de resolución fija.

Si deja una imagen fija en la pantalla durante un período de tiempo prolongado, puede que la pantalla se dañe y la imagen se deteriore. Asegúrese de que su monitor tiene un salvapantallas. Este fenómeno también ocurre en productos de otros fabricantes, y es un caso que no está contemplado en la garantía.

## **Limpieza**

- Desenchufe la pantalla antes de limpiar su superficie.
- Utilice un paño ligeramente húmedo, no mojado. No utilice un aerosol directamente sobre la pantalla porque un exceso de pulverización puede provocar descargas eléctricas.

## **Volver a embalar**

l No tire la caja ni los materiales de embalaje. Son un contenedor idóneo para transportar la unidad. Cuando traslade la unidad a otra ubicación, vuelva a embalarla en su material original.

### **Cómo deshacerse de materiales contaminantes de forma segura**

- La lámpara fluorescente empleada en este producto contiene una pequeña cantidad de mercurio.
- No se deshaga de este producto de la misma forma que lo haría con los residuos generales de su hogar.
- Debe hacerlo según las normativas locales correspondientes.

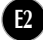

**Antes de instalar el monitor, asegúrese de que no se está suministrando alimentación ni al monitor, ni al sistema informático ni a otros dispositivos conectados.** 

### **Instalación de la base de soporte / Retirada de la base del soporte**

**1.** Coloque el monitor sobre un cojín o paño suave con la parte frontal hacia abajo.

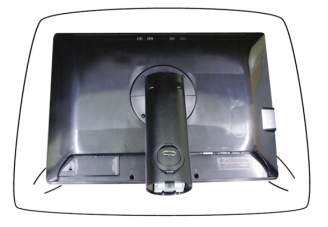

- **2.** Alinee los ganchos de la base de soporte y de inclinación con las ranuras correspondientes de la base del monitor.
- **3.** Inserte los ganchos en las ranuras.

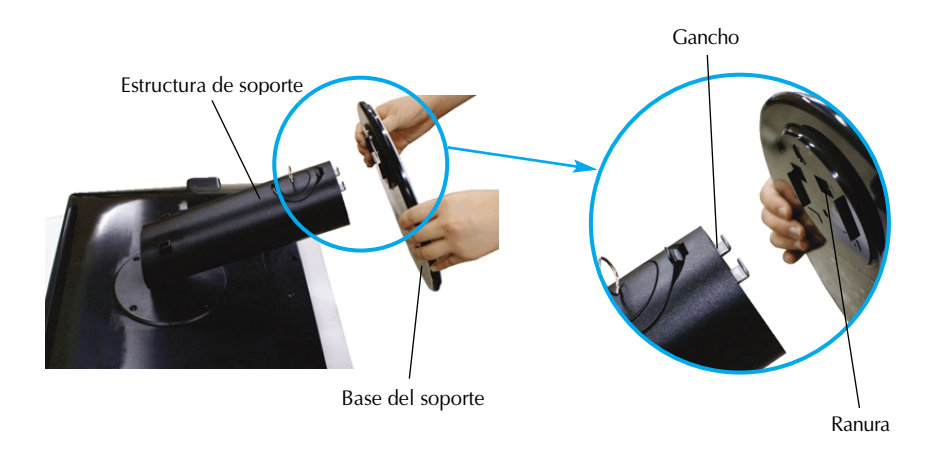

### **Advertencia**

La cinta y la patilla de bloqueo sólo se pueden retirar de los monitores dotados de soporte cuando éste se encuentra levantado. De lo contrario, podría lesionarse con las secciones salientes del soporte.

**4.** Fije el monitor a la base del soporte girando el tornillo hacia la derecha.

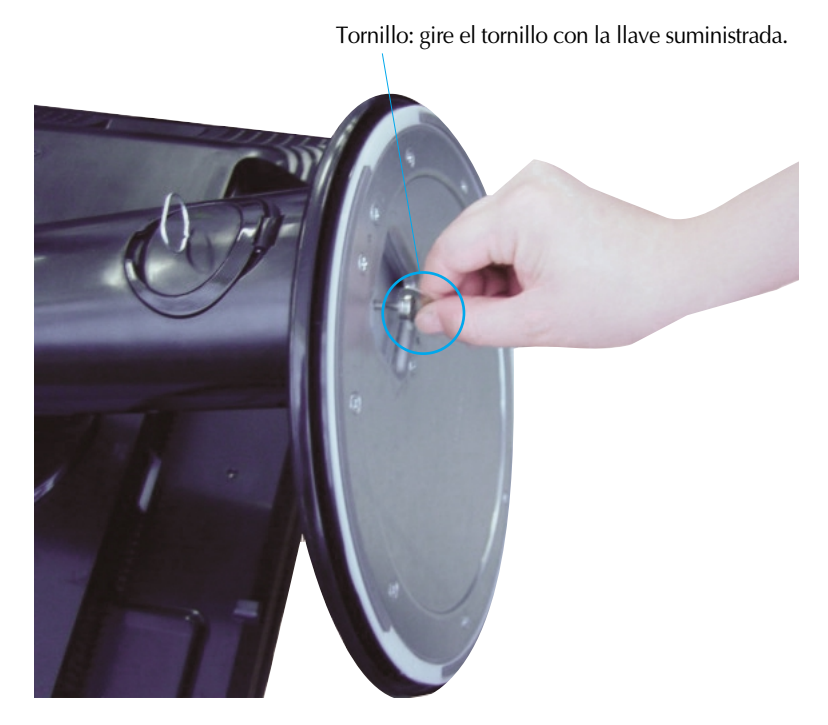

- **5.** Eleve y gire el monitor para que quede hacia delante tras realizar la conexión con la parte hembra del cable que está conectando.
- **6.** Extraiga el tornillo girándolo a la izquierda para separar el monitor de la base del soporte.

### **Importante**

- Esta ilustración muestra el modelo de general de conexión. Su monitor puede ser distinto a los elementos que se muestran en la ilustración.
- No mantenga el producto boca abajo sujetándolo únicamente por la base de soporte. El producto podría caerse y dañarse o causarle lesiones en el pie.

**Antes de instalar el monitor, asegúrese de que no se está suministrando alimentación ni al monitor, ni al sistema informático ni a otros dispositivos conectados.**

## **Colocación de la pantalla**

- **1.** Ajuste la posición del panel de diferentes formas, para conseguir la máxima comodidad.
	- $20^\circ$
	- Rango de inclinación : -5<sup>°</sup>~20<sup>°</sup> Rango de giro : 350<sup>°</sup>

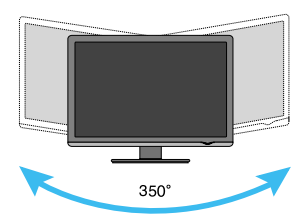

Rango de altura : máximo 3,94 pulgadas (100,0 mm)

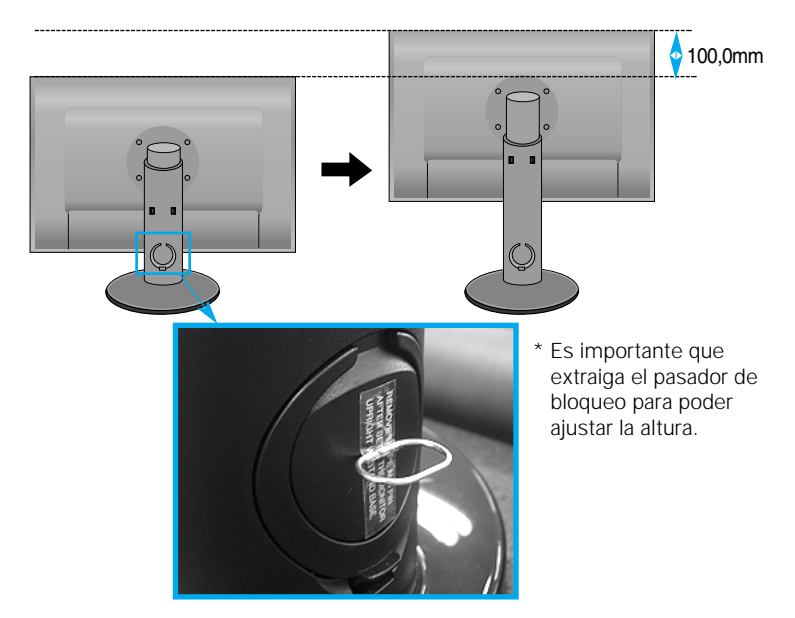

### **Ergonomía**

- No es necesario volver a colocar el pasador de bloqueo para ajustar la altura.
- Para mantener una posición de visión ergonómica y cómoda, se recomienda que el ángulo de inclinación hacia delante supere los 5 grados..

## **Uso del ordenador**

- **1.** Asegúrese de apagar el ordenador y el producto. Conecte el cable de señal de entrada **①** y el cable de corriente **②** en este orden, y apriete el tornillo del cable de señal.
- **A** Conecte el cable Dsub (Ordenador)
- **B** Conecte el cable Dsub (Mac)
- **C** Conecte el cable del DVI-D

**alimentación 2 1**

**Tipo de toma de pared** 

### **NOTA**

**Cable de Señal**

- Esta es una imagen simplificada de la parte posterior.
- Esta vista de la parte posterior es la de un modelo general; su pantalla puede variar respecto a la que se muestra.
- El usuario debe utilizar cables de interfaz de señal blindados (cable D-sub de 15 pines, cable DVI) con núcleos de ferrita para mantener la conformidad con el estándar del producto.

**MAC**

Ordenador

Ordenador

**2.** Toque el botón , situado en el panel lateral, para encender la unidad. Una vez encendido el monitor, la función 'Self Image Setting' se ejecutará automáticamente. (Sólo en modo analógico)

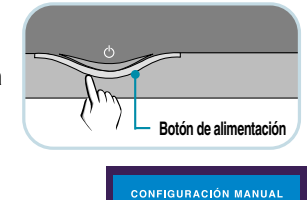

**CONFIGURACIÓN DE IMAGEN** 

**Adaptador para Mac**  *Para Apple Macintosh es necesario un adaptador de enchufe independiente para cambiar el conector D-sub VGA de alta densidad de 15 patillas (3 filas) del cable suministrado por uno de 15 patillas y 2 filas.*

**NOTA**

**Cable de**

**'Self Image Setting Function'**(Función de configuración de autoimagen): esta función ofrece al usuario una configuración de pantalla óptima. Cuando el usuario conecta el monitor por primera vez, esta función ajusta automáticamente la pantalla a la configuración óptima de cada señal de entrada. **Función "AUTO/SET"** : Si al utilizar el dispositivo o tras cambiar la resolución de la pantalla, se encuentra con problemas como: pantalla borrosa, letras poco claras, parpadeo de la pantalla o que ésta se ha inclinado, pulse el botón correspondiente a AUTO/SET para mejorar la resolución.

Señal digital DVI (Esta función no está disponible en todos los países)

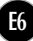

## **Conexión del cable USB (Bus de serie universal)**

USB (bus serie universal) es una novedad para conectar de manera conveniente los diferentes periféricos de escritorio al equipo. Con USB podrá conectar directamente a la pantalla el ratón, el teclado y otros dispositivos periféricos en lugar de conectarlos al equipo. Esto le proporcionará más flexibilidad para configurar el sistema. USB le permite conectar una cadena de hasta 120 dispositivos a un único puerto USB. Asimismo, puede conectarlos "en caliente" (conectarlos mientras el equipo está funcionando) o desconectarlos con la detección y configuración automática de Plug and Play. Esta pantalla dispone de un hub USB integrado y alimentado por BUS, lo que permite conectar hasta otros 2 dispositivos USB.

- **1.** Conecte el puerto de carga de la pantalla al puerto de descarga del ordenador compatible con USB u a otro hub con el cable USB. (El ordenador debe tener un puerto USB.)
- **2.** Conecte los periféricos compatibles con USB a los puertos de descarga de la pantalla.

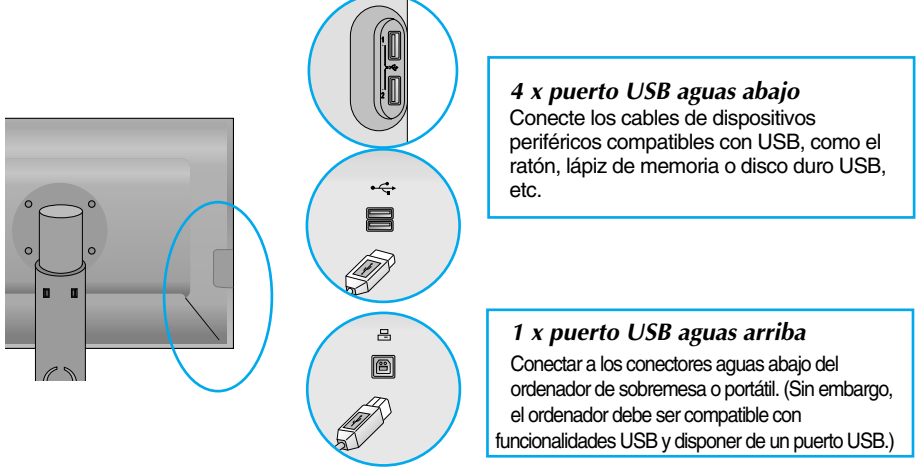

**3.** El terminal USB del monitor es compatible con la tecnología USB 2,0 y cables de alta velocidad.

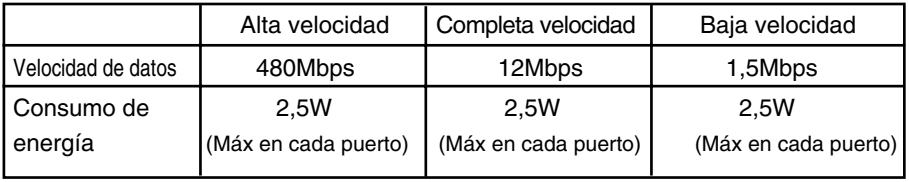

### **NOTA**

- Para activar la función de hub USB, la pantalla debe estar conectada a un ordenador compatible con USB (SO) o a otro hub con el cable USB (adjunto).
- Cuando conecte el cable USB, compruebe que la forma del conector del cable coincide con la de la toma.
- Incluso si la pantalla se encuentra en modo de ahorro de energía, los dispositivos compatibles con USB funcionarán cuando estén conectados a puertos USB (tanto de carga como de descarga) de la pantalla.

## **Disposición de los cables**

Conecte el cable de alimentación y el de señal como se indica en la figura y, después fíjelos a los porta-cables 1 y 2.

> **2.** Por favor, coloque el cable de alimentación y el de señal en el porta-cables 1.

**1.** Por favor, inserte el porta-cables 1 en su ranura correspondiente.

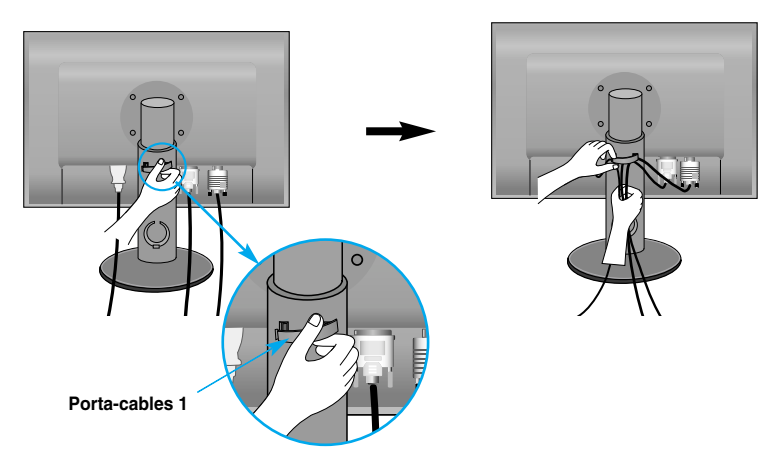

**3.** Sírvase colocar el cable de alimentación y el cable de señal en el portacables 2. Mientras presiona el botón del portacables 2 con una mano, extraiga la parte superior con la otra, como ilustra la imagen.

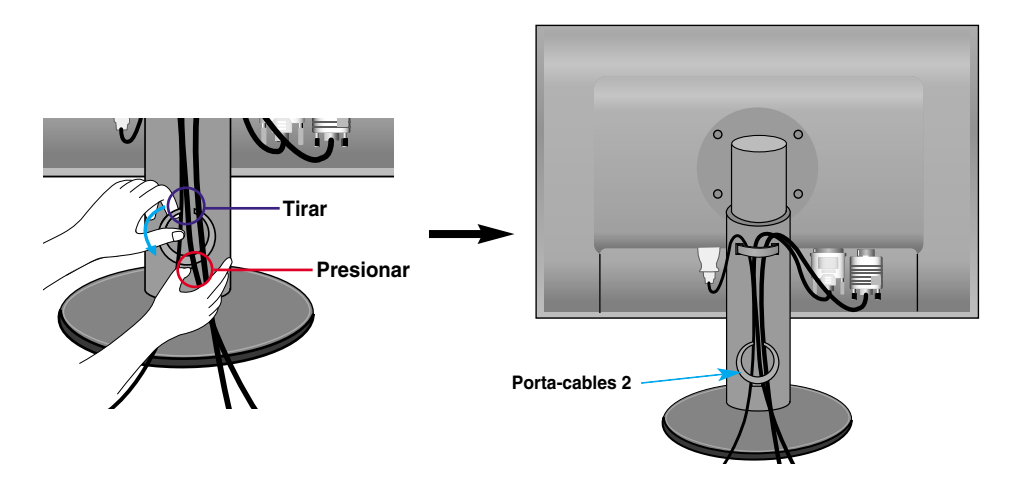

## **Controles del panel frontal**

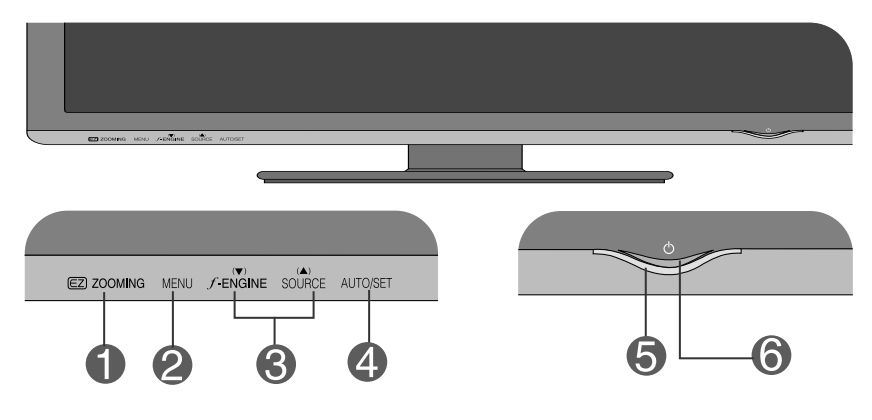

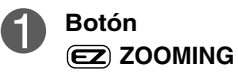

EZ Zoom reduce la resolución de la pantalla en incrementos de paso único. Presionar el botón una vez reduce la resolución en un paso, mientras una segunda presión del botón devuelve la resolución a su valor original.

Una presión de la tecla 'EZ ZOOMING' le permitirá magnificar el tamaño de la imagen a fin de poder visualizar cómodamente todos los caracteres e imágenes.

- Para utilizar esta característica, por favor instale el programa forteManager facilitado en el CD-ROM adjunto.
- La resolución recomendada es: 1920 x 1200, 1680 x 1050, 1600 x 1200, 1280 x 1024,1024 x 768, 800 x 600.
- El valor configurado variará entre un sistema operativo, o tarjeta de vídeo, y otro. Sírvase consultar el manual del usuario del fabricante del ordenador para obtener más información.

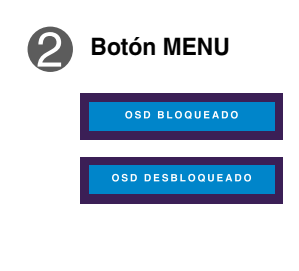

**Botón MENU** Utilice este botón para entrar o salir de la pantalla de configuración de la pantalla.

### **OSD BLOQUEADO/DESBLOQUEADO**

Esta función permite bloquear la configuración de control actual, de tal forma que no pueda modificarse por accidente. Toque el botón **MENU** durante varios segundos. Deberá aparecer el mensaje **"OSD LOCKED"**. Si desea desbloquear la exhibición en pantalla, vuelva a tocar el botón MENU durante algunos segundos. Deberá aparecer el mensaje **"OSD UNLOCKED"**.

## Funciones del panel de control

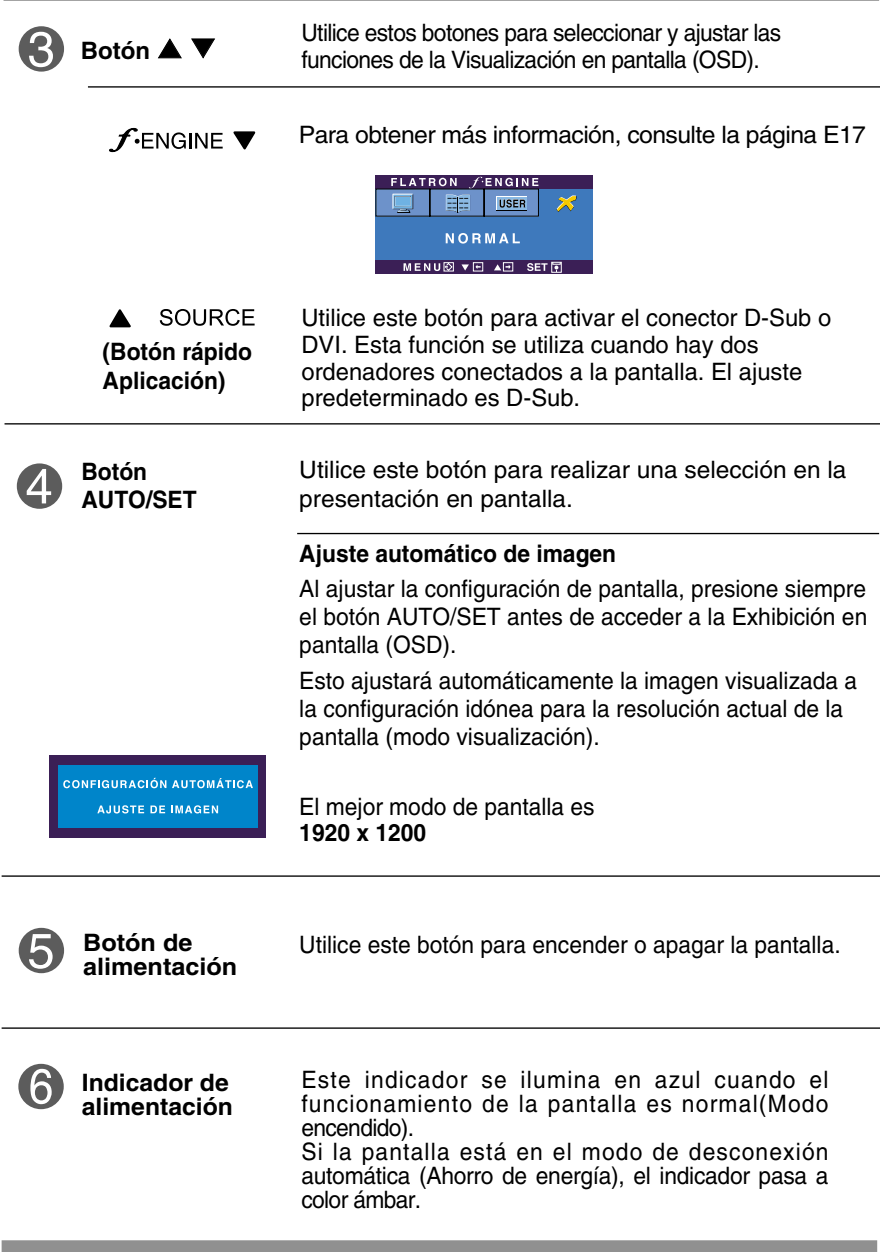

## **Ajuste de la pantalla**

**Ajustar el tamaño de la imagen, la posición y los parámetros de funcionamiento de la pantalla resulta rápido y sencillo con el sistema de control de la presentación en pantalla. A continuación se muestra un breve ejemplo para que se familiarice con el uso de los controles. En la siguiente sección se muestra un ejemplo de los ajustes y selecciones disponibles que puede realizar con la OSD.**

### **NOTA**

Deje que la pantalla se estabilice durante al menos 30 minutos antes de ajustar la imagen.

Para efectuar ajustes en la presentación en pantalla, siga estos pasos:

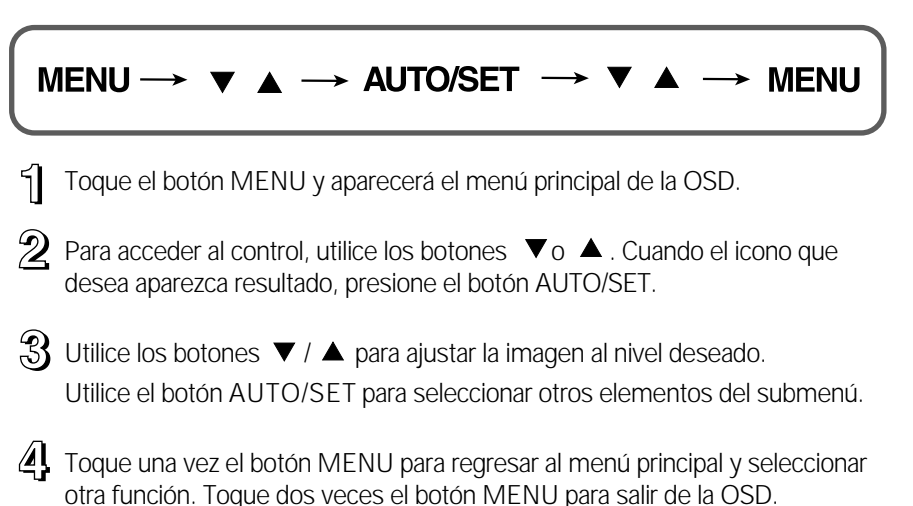

**En la siguiente tabla se indican todos los menús de control, ajuste y configuración de la presentación en pantalla.**

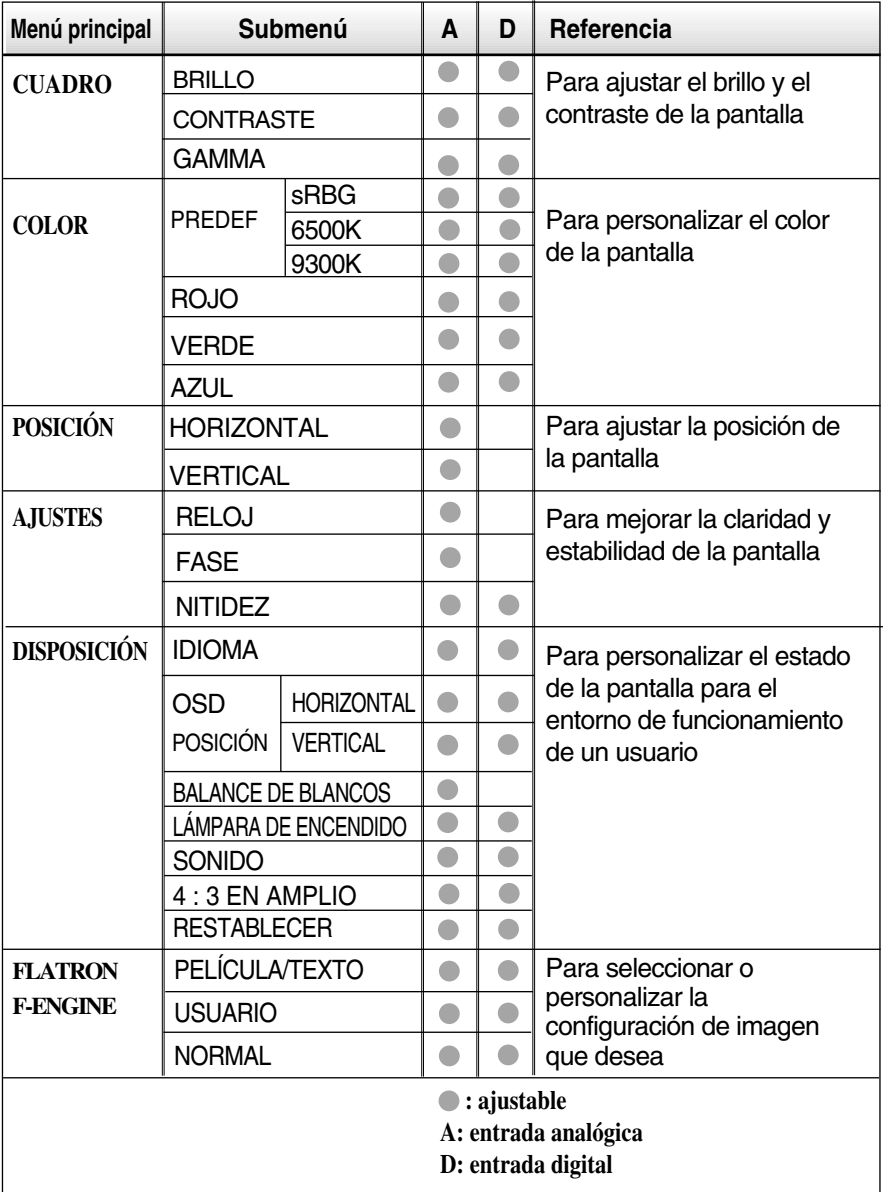

### **NOTA**

El orden de los iconos puede variar dependiendo del modelo (E12~E17).

**Anteriormente se detalló el procedimiento para seleccionar y ajustar un elemento con el sistema OSD. A continuación se enumeran los iconos, los nombres de icono y las descripciones de todos los elementos que se muestran en Menu.** 

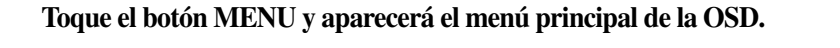

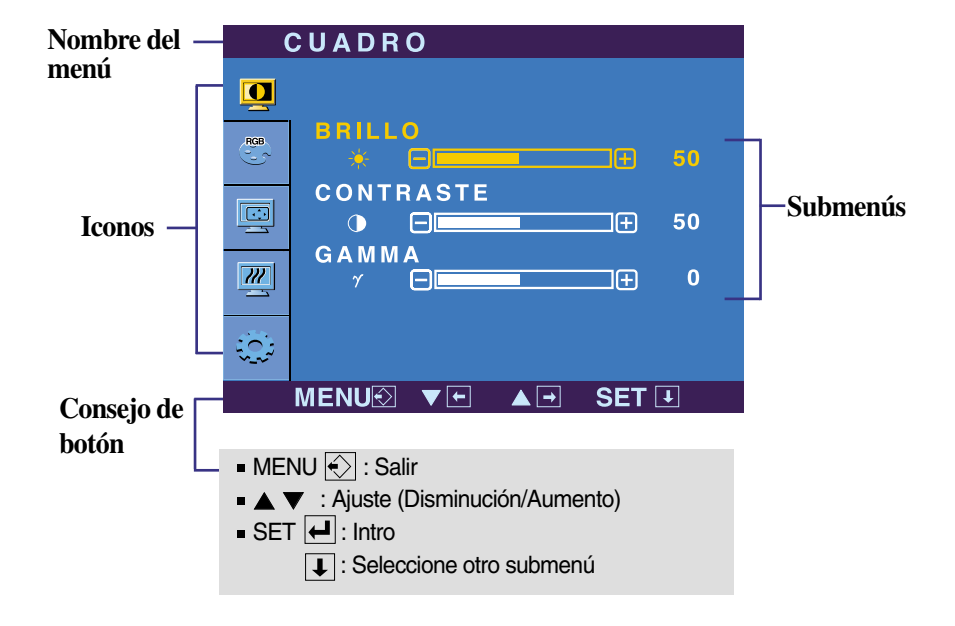

### **NOTA**

Los idiomas que aparecen en el menú OSD (presentación en pantalla) del monitor pueden variar respecto a los del manual.

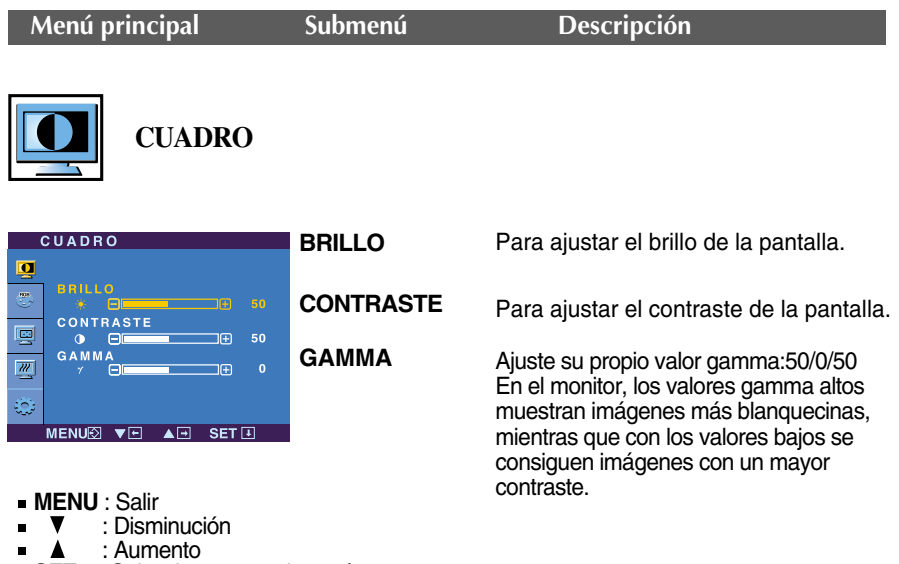

**SET** : Seleccione otro submenú

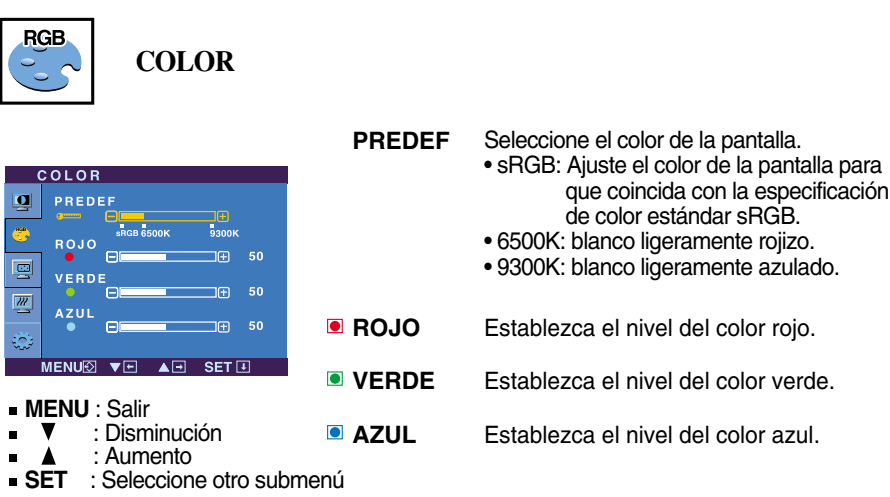

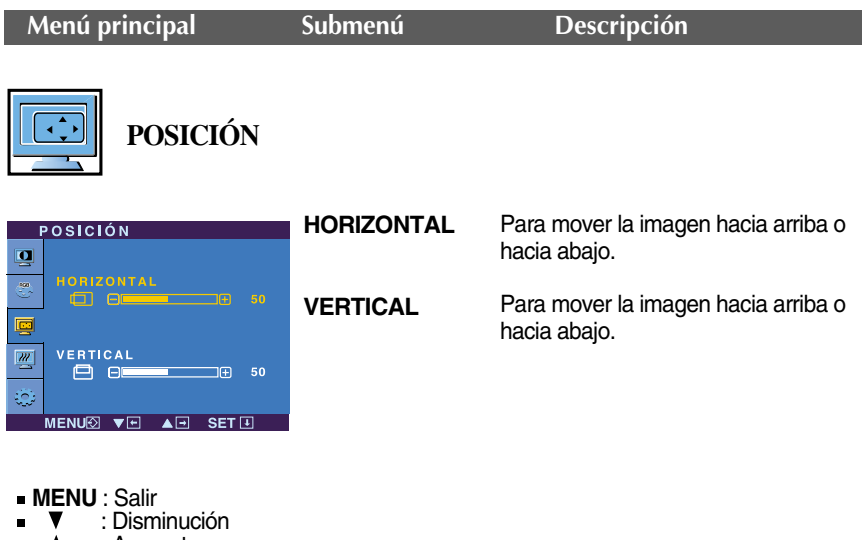

: Aumento ■ **▲** :Aumento<br>■ **SET** :Seleccione otro submenú

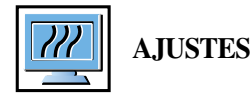

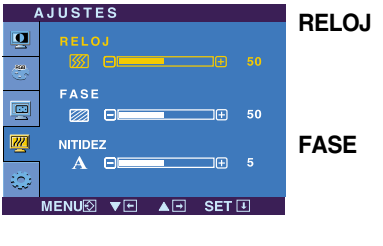

**MENU** : Salir

- : Disminución É
- : Aumento ř.
- **SET** : Seleccione otro submenú

Para minimizar las barras o bandas verticales del fondo de la pantalla. El tamaño horizontal de la pantalla también cambiará.

Para ajustar el enfoque de la pantalla. Este elemento le permite quitar el ruido horizontal y hacer más nítida o con un trazo más claro la imagen de los caracteres.

Para ajustar la claridad de imagen de la pantalla

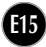

**NITIDEZ**

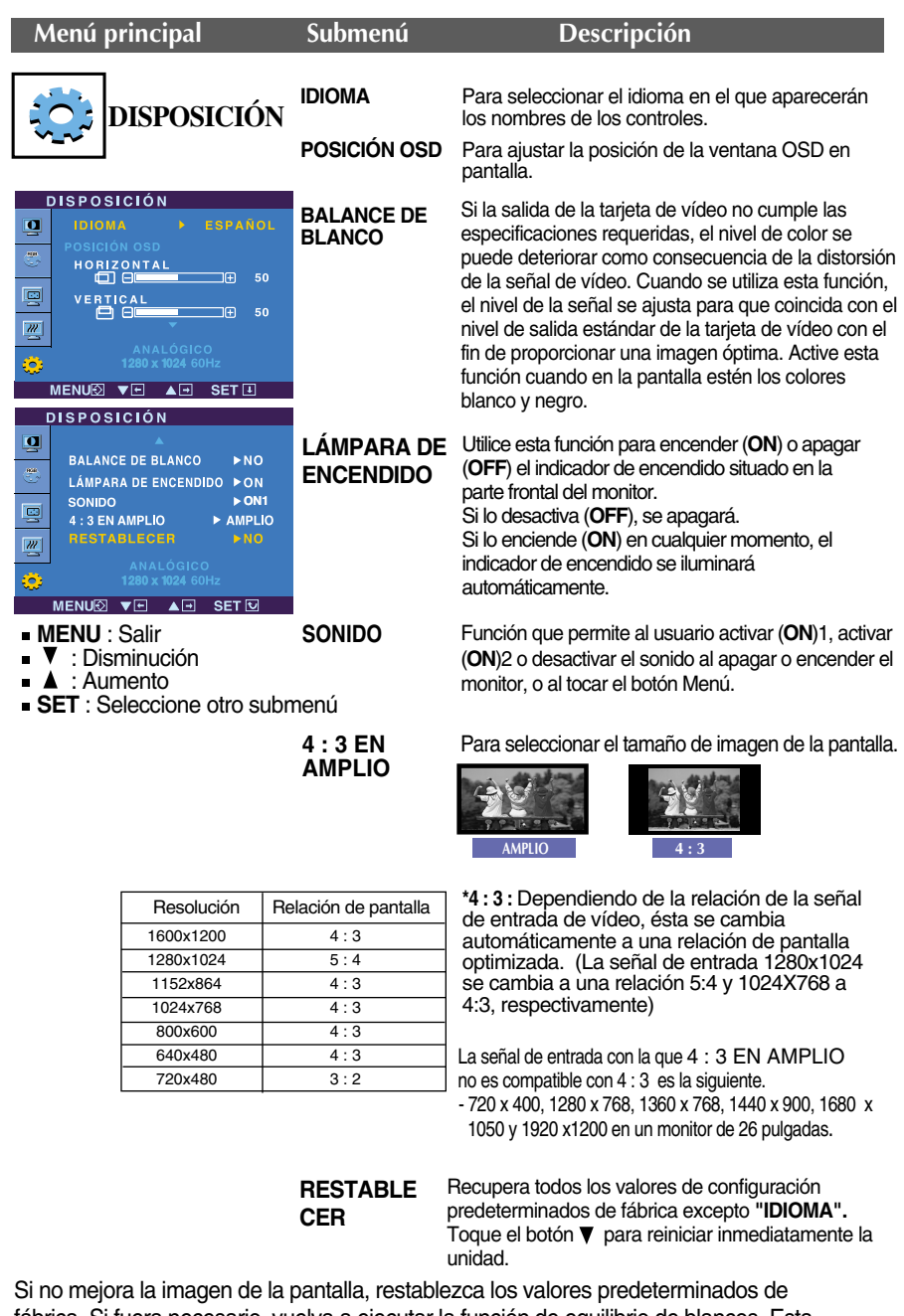

fábrica. Si fuera necesario, vuelva a ejecutar la función de equilibrio de blancos. Esta función sólo está activa cuando la señal de entrada es analógica.

La pantalla OSD aparecerá al tocar el botón fengine  $\blacktriangledown$ , situado en la parte frontal del

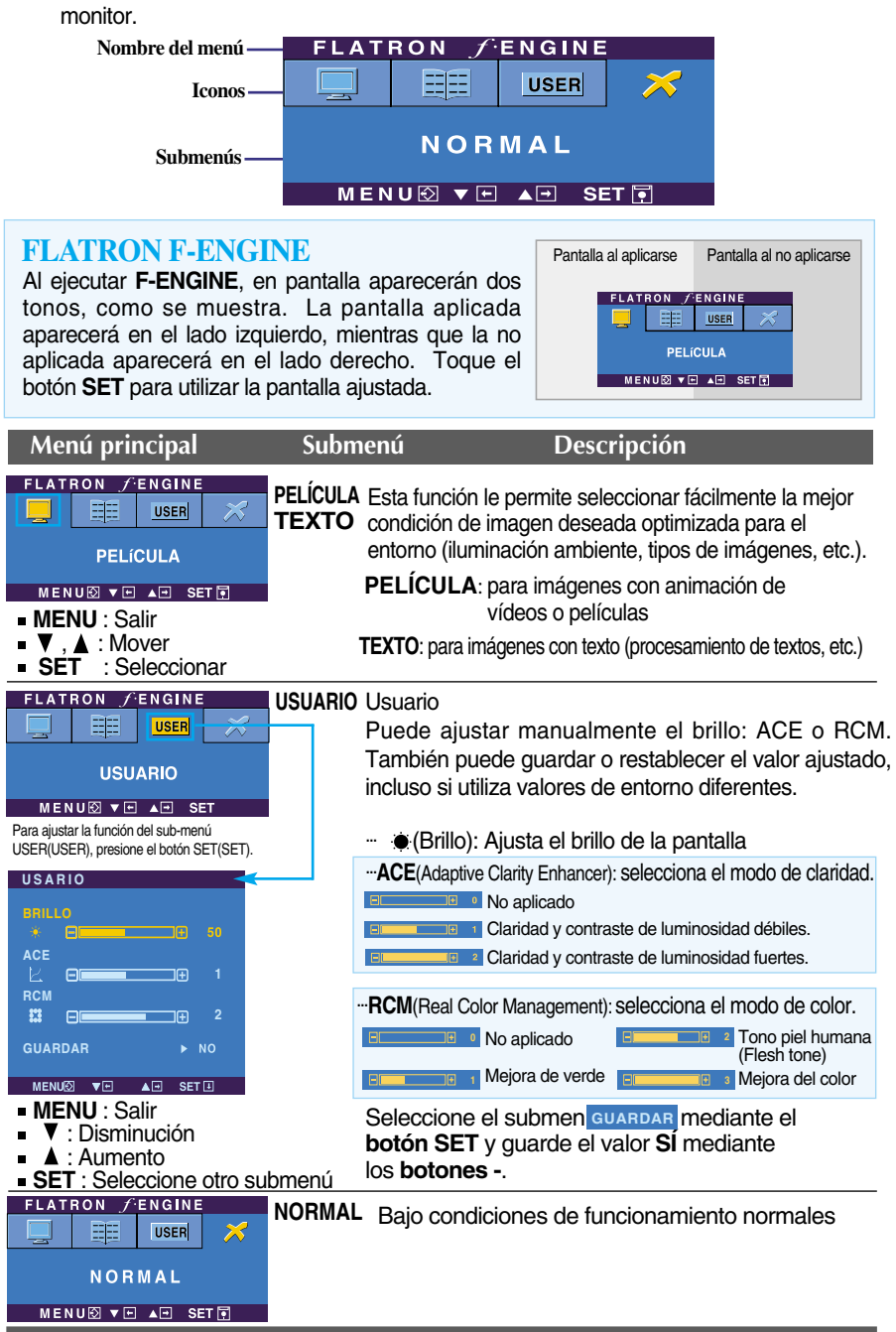

**Compruebe lo siguiente antes de llamar al servicio técnico.**

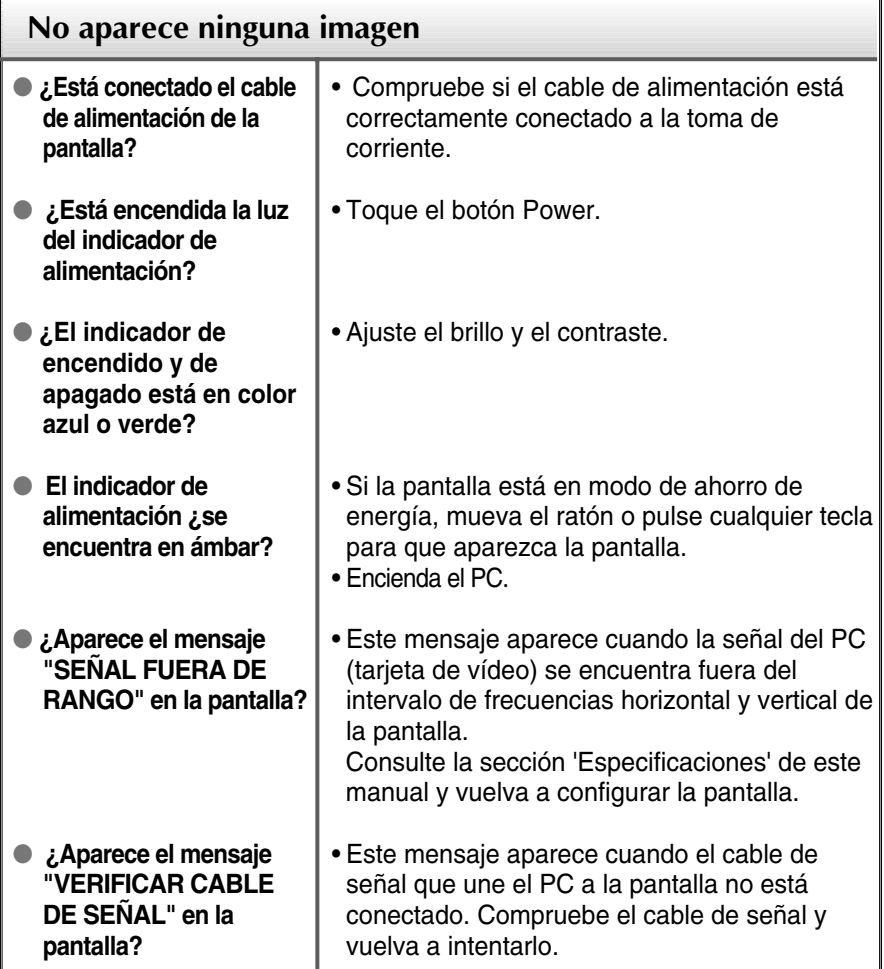

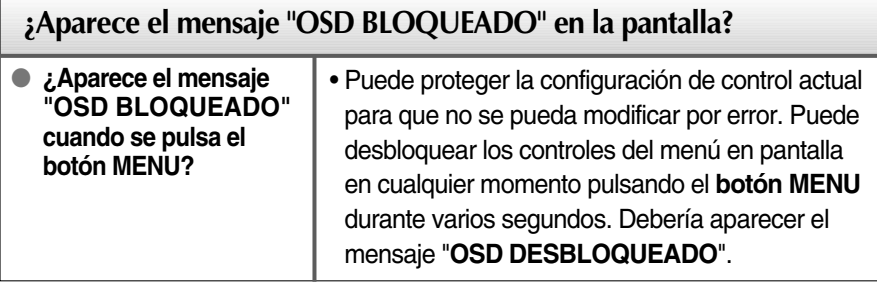

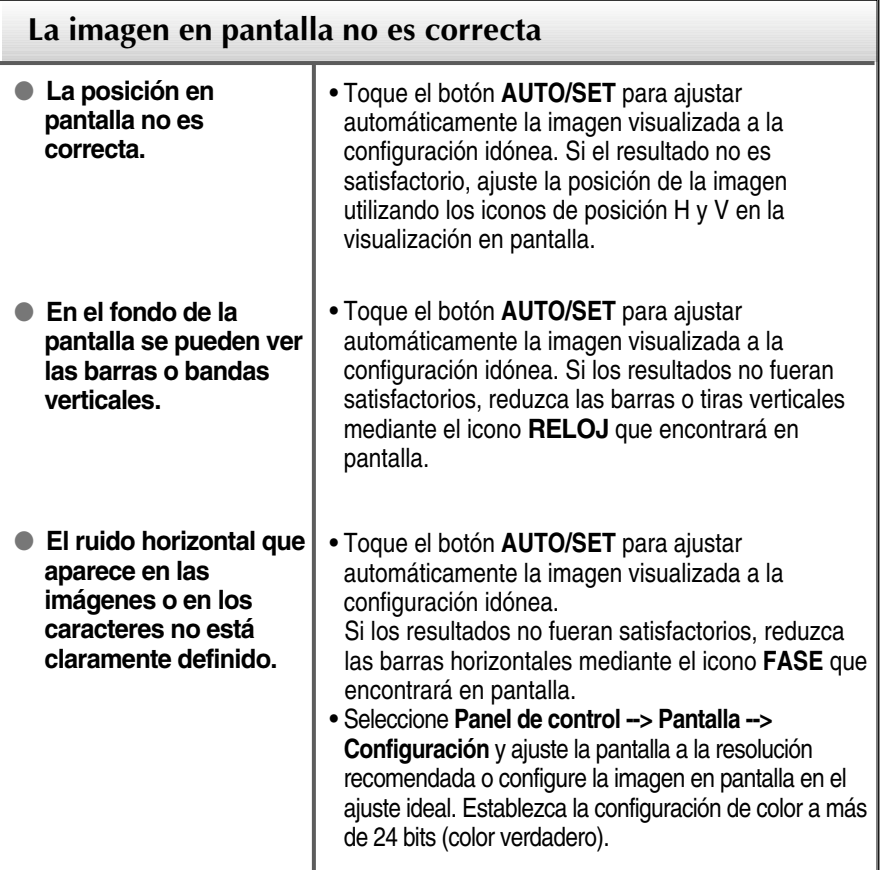

### **Importante**

- **Branch Panel de control --> Pantalla --> Configuración** y compruebe si se ha modificado la frecuencia o la resolución. En caso afirmativo, ajuste de nuevo la tarjeta de vídeo en la resolución recomendada.
- **Motivos para recomendar una resolución óptima** : La relación de aspecto es de 16:10. Si la resolución de entrada no es de 16:10 (por ejemplo: 16:9, 5:4, 4:3), deberá buscar el problema causante de que las letras se visualicen borrosas, que la pantalla aparezca cortada o inclinada.
- El método de ajuste puede variar en función del equipo y el sistema operativo, y la resolución mostrada arriba tal vez no sea compatible con las características de la tarjeta de vídeo. Si es así, póngase en contacto con el fabricante del equipo o de la tarjeta de vídeo.

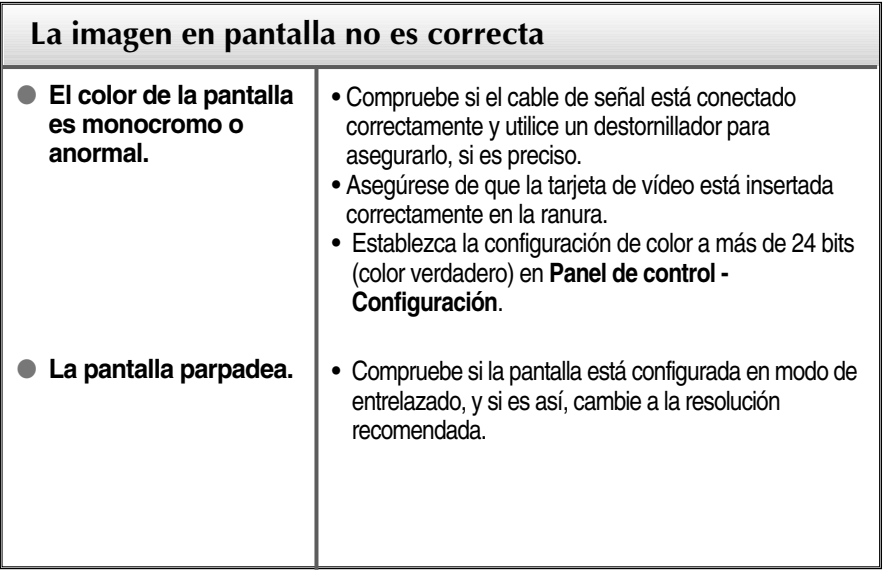

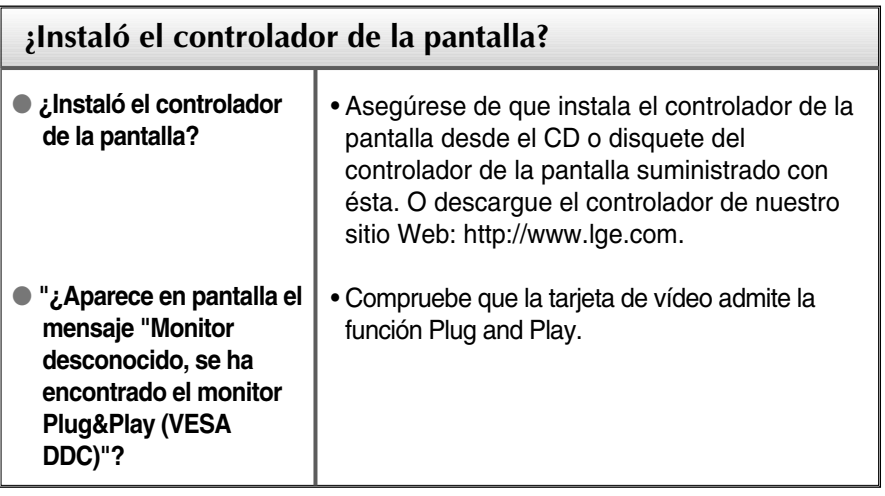

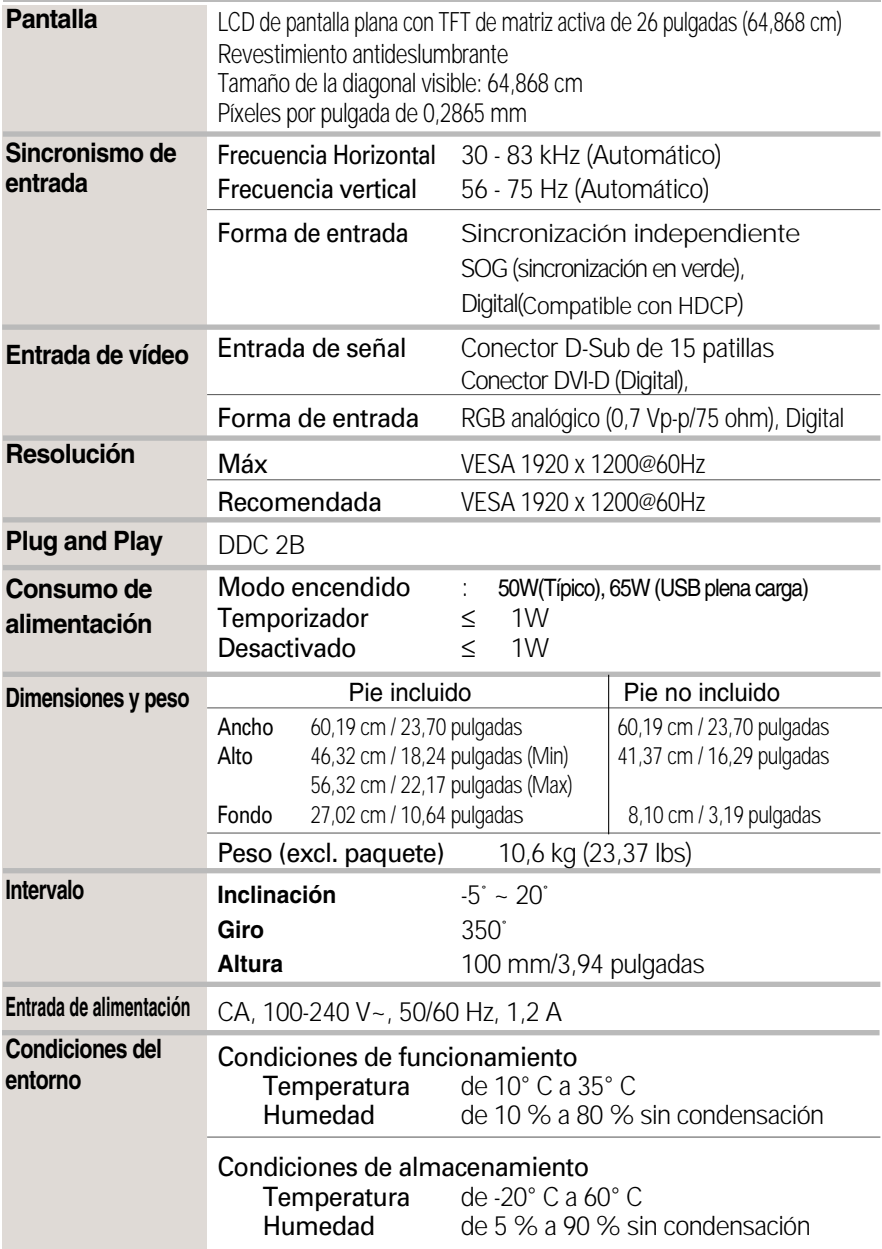

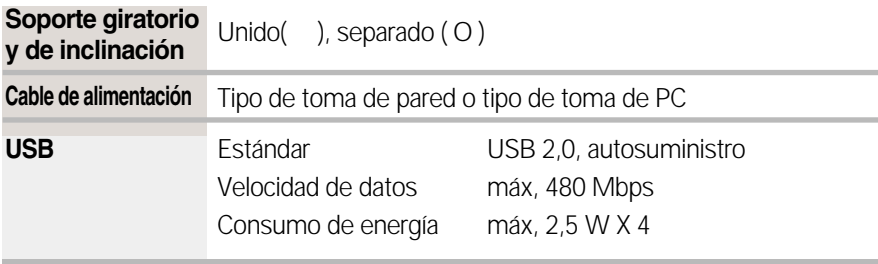

### **NOTA**

La información de este documento está sujeta a cambios sin previo aviso.

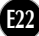

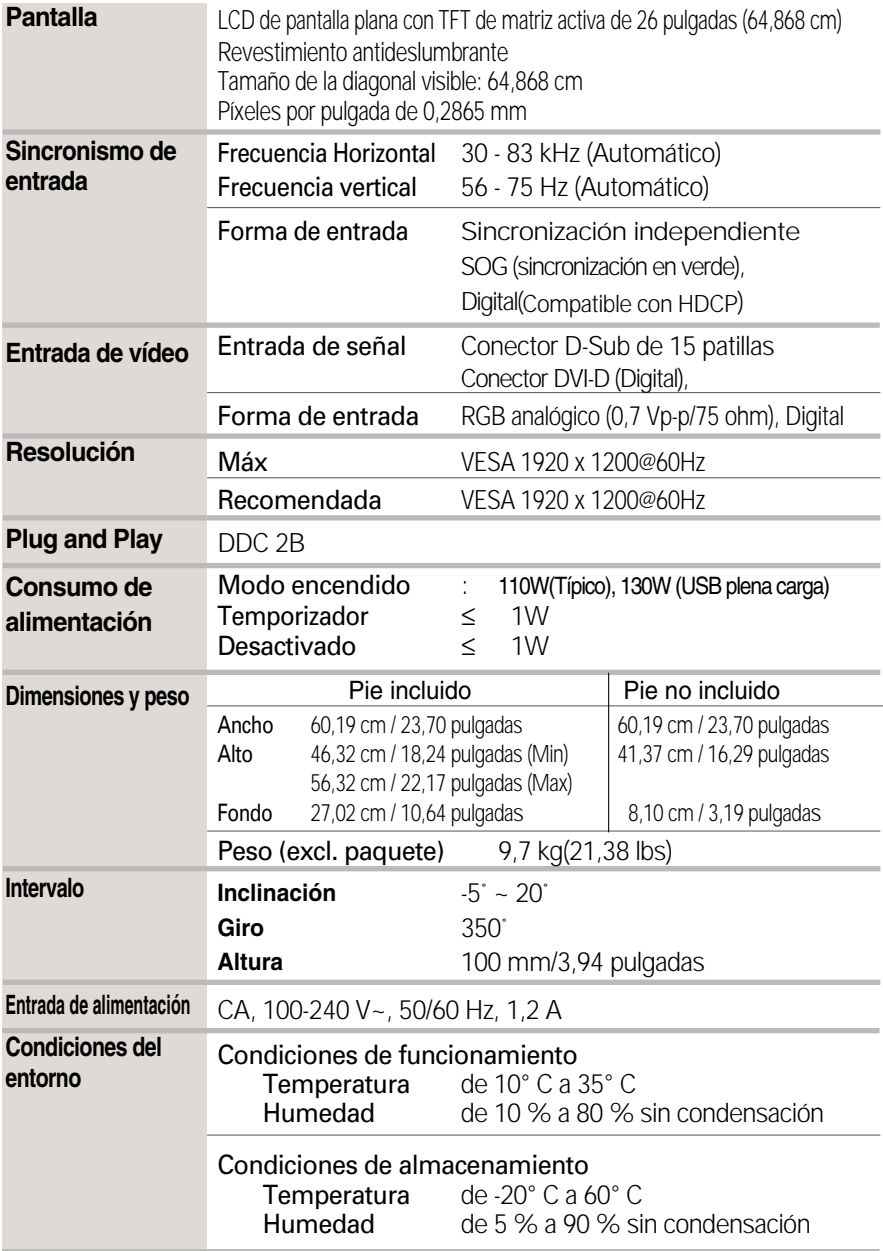

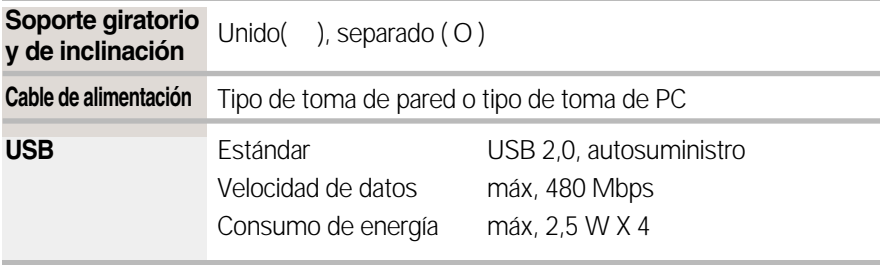

### **NOTA**

La información de este documento está sujeta a cambios sin previo aviso.

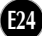

## **Modos preestablecidos (resolución)**

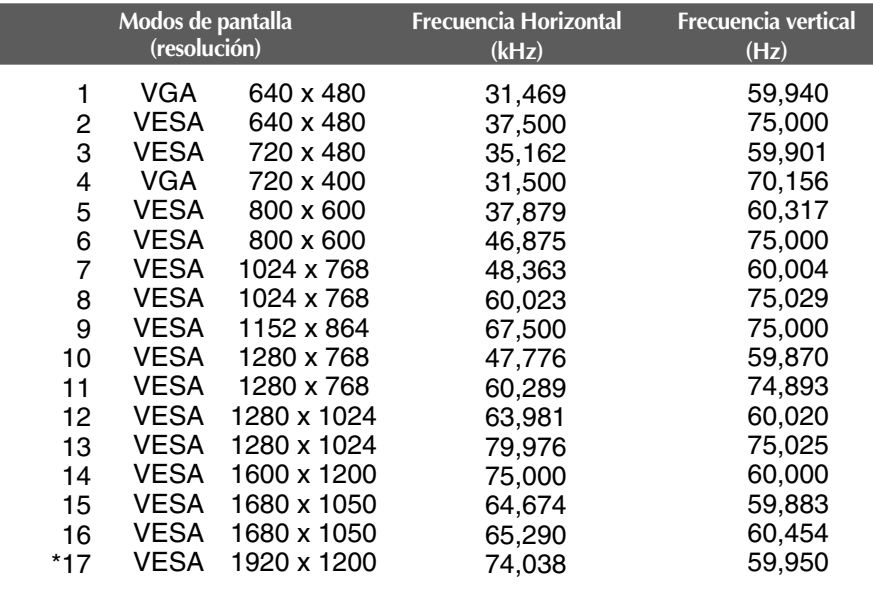

\* Modo Recomendada

## **Indicador**

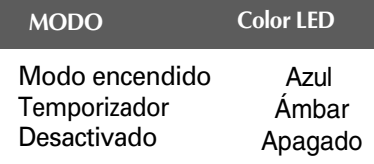

and the control of the control of the

**Este producto cumple las especificaciones de la placa de montaje en pared o el dispositivo de intercambio.**

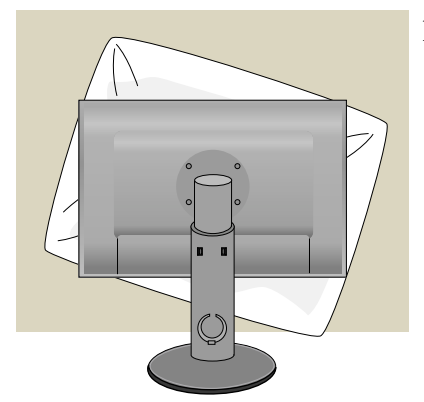

**1.** Tras mover el producto para que quede boca arriba, es importante colocarlo en un paño suave o sobre un cojín para no dañar la superficie

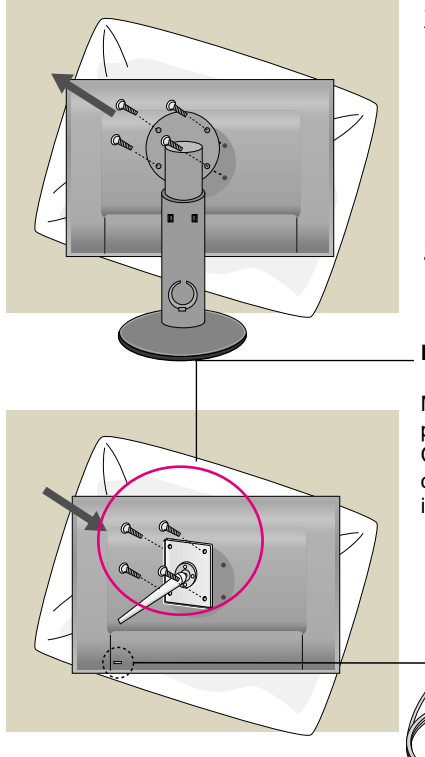

**2.** Separe la parte superior y el pie con ayuda de un destornillador

**3.** Instalación de la placa de montaje en pared.

#### **Placa de montaje en pared (se vende por separado)**

Montaje con soporte o en pared para conectar con placa de montaje en pared.

Consulte la guía de instalación que se suministra con la placa de montaje en pared para obtener más información.

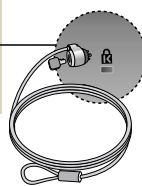

### **Ranura de seguridad Kensington**

Conectada a un cable de bloqueo que puede adquirirse por separado en la mayoría de las tiendas de informática.

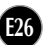

# **Digitally yours**

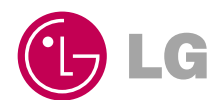